# Documentation for installing the SOX license server

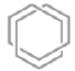

## **Versioning Information**

| Date       | Changes                                           |
|------------|---------------------------------------------------|
| 16/07/2018 | Initial version of this document                  |
| 08/08/2018 | Update the documentation and add local web client |
|            |                                                   |

# Inhalt

| 1. | Introduction                               | . 3 |
|----|--------------------------------------------|-----|
|    | System requirements                        |     |
|    | Download the data                          |     |
|    | Configuration of the MySQL database        |     |
|    | Configuration of the license server        |     |
|    | Start the server                           |     |
|    | Client configuration                       |     |
|    | Installing the local web client (optional) |     |

#### 1. Introduction

This documentation describes the installation of the SOX license server. Since the SOX client 3.1 version a license server is required.

#### 2. System requirements

- Windows Server (virtual is possible too) with about 4 GB RAM and 4 GB free hard drive space
- Java version 1.8.0\_171 or higher is installed
- (Optional) Webserver for SOX license monitoring client

#### 3. Download the data

At first, download the License server from the ENCO download center (<a href="https://www.enco-software.com/download-site/manage-files.php">https://www.enco-software.com/download-site/manage-files.php</a>). Unzip the download. The folder contains the following content:

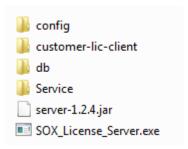

#### 4. Configuration of the MySQL database

Unzip the "SOX\_license\_server\_installation\_package.zip" and store it in a directory where you have full admin rights.

The installation folder contains a "db" folder which contains your license database.

Unzip and copy the custom license database ("sox\_lic\_server.mv.db") which you have received via mail into the "db" folder.

# 5. Configuration of the license server

Open the "application.yml" file which is located in the "config" folder:

```
###
# Configuration file for SOX license server.
# All rights reserved Enco Software GmbH
# The contend of this file must not be changed with the exception of adjusting
# port and SSL settings which can be found at the end of this configuration file.
# See documentation for further information.
spring:
 profiles:
  active: "prod"
spring:
   profiles: prod
   datasource:
    url: jdbc:h2:file:./db/sox_lic_server;DB_CLOSE_DELAY=-1;DB_CLOSE_ON_EXIT=TRUE
    platform: h2
    username: sox_lic_admin
    password: LicServ1234
    driverClassName: org.h2.Driver
   јра:
     database-platform: org.hibernate.dialect.H2Dialect
     hibernate:
      ddl-auto: validate
   properties:
    hibernate:
        new\_generator\_mappings: false
   mvc:
    dispatch-options-request: true
security:
  jwt:
   secret-key: TUxODQ2MjMzNywiZXhwIjoxNTE4NDgwMzM3fQ
   expire-length: 36000
logging:
 file: ./sox_lic_server.log
 level:
  ROOT: WARN
###
```

```
# Adjust your port here to fit your company infrastructure
###

server:
    port: 7676

###

# Remove comments and add fill in company details for SSL certificate
###

# ssl:
    # enabled: true
# key-alias: <company key alias>
# key-store: <company key store path>
# key-store-password: <password>
```

At the end of the "application.yml" file you can configure your preferred **port**. Standard port is 7676 but you can use any available port number. **Please make sure to modify your firewall for inbound and outbound connections so the client can reach the server.** 

If your server uses SSL encryption, please modify this file by adding the following statements:

ssl:

enabled: true

key-alias: 1

key-store: Add the path to you SSL certificate

key-store-password: Add your SSL certificate password here

#### 6. Start the server

The installation folder contains a **SOX\_License\_Server.exe** file. Double click this file and the server will start. This can take about one minute. Now the server is ready to use.

If you want to install the license server as a service, switch in the "Service" folder and run the service\_install.bat with the "Run as administrator" option.

#### 7. Client configuration

The SOX clients have to be configured too to fit your infrastructure. For this open the sox.ini file which is located in the installation folder of SOX. The following screenshot shows the standard content for a local license server installation:

```
Datei Bearbeiten Format Ansicht ?

-startup
plugins/org.eclipse.equinox.launcher_1.4.0.v20161219-1356.jar
--launcher.library
plugins/org.eclipse.equinox.launcher.win32.win32.x86_64_1.1.551.v20171108-1834
-vm
features/enco.sox2.releng.jre.win32.win32.x86_64_1.8.0.60/jre/bin
-vmargs
-DREFRESH_BUNDLES=false
-Xms256m
-Denco.sox2.license.server.url1=http://[LicenseServerName]:[LicenseServerPort]/
-Denco.sox2.license.server.url2=http://[BackupserverName]:[BackupserverPort]/
-Denco.sox2.license.key=[LicenseKey]
```

Configure in the marked line the URL of your SOX license server. Replace the [LicenseServerName] and [LicenseServerPort] with the name or the IP address and port of your company license server. Optionally you can configure a backup license server by filling the respective values. Note that the port has to match the port of the license server application.yml file.

If you have scripted SOX client installation for your company you can fill in the company license key in the sox.ini file by replacing **[LicenseKey]**.

After this you can start the SOX client. A dialog will appear which informs you, that there is no valid license. Open the License manager, click on the "Activate Key" button and copy the license key in the text field. After the click on the "OK" button the installation is finished.

## 8. Installing the local web client (optional)

If you want to have an overview for e.g. server status, license information or license usage you can optionally install the local web client in any webserver. Just copy the "customer-lic-client" folder into the "htdocs" folder of your webserver.

If you are using another port for the SOX license server, please make sure to adjust the port settings in the "main.bundle.js" file which is located in the "customer-lic-client" folder. You can do this by searching for:

API\_URL: 'http://localhost:7676/'

Open an internet browser and enter there <a href="http://localhost/customer-lic-client">http://localhost/customer-lic-client</a>. The following page should be visible now:

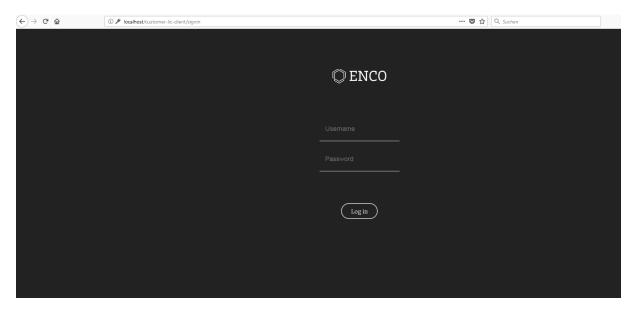

Login with the user "admin" and the PW "0000" and you will see the overview of your license server.